# LOGSTOR Benutzerhandbuch für LOGSTOR InstallationPortal

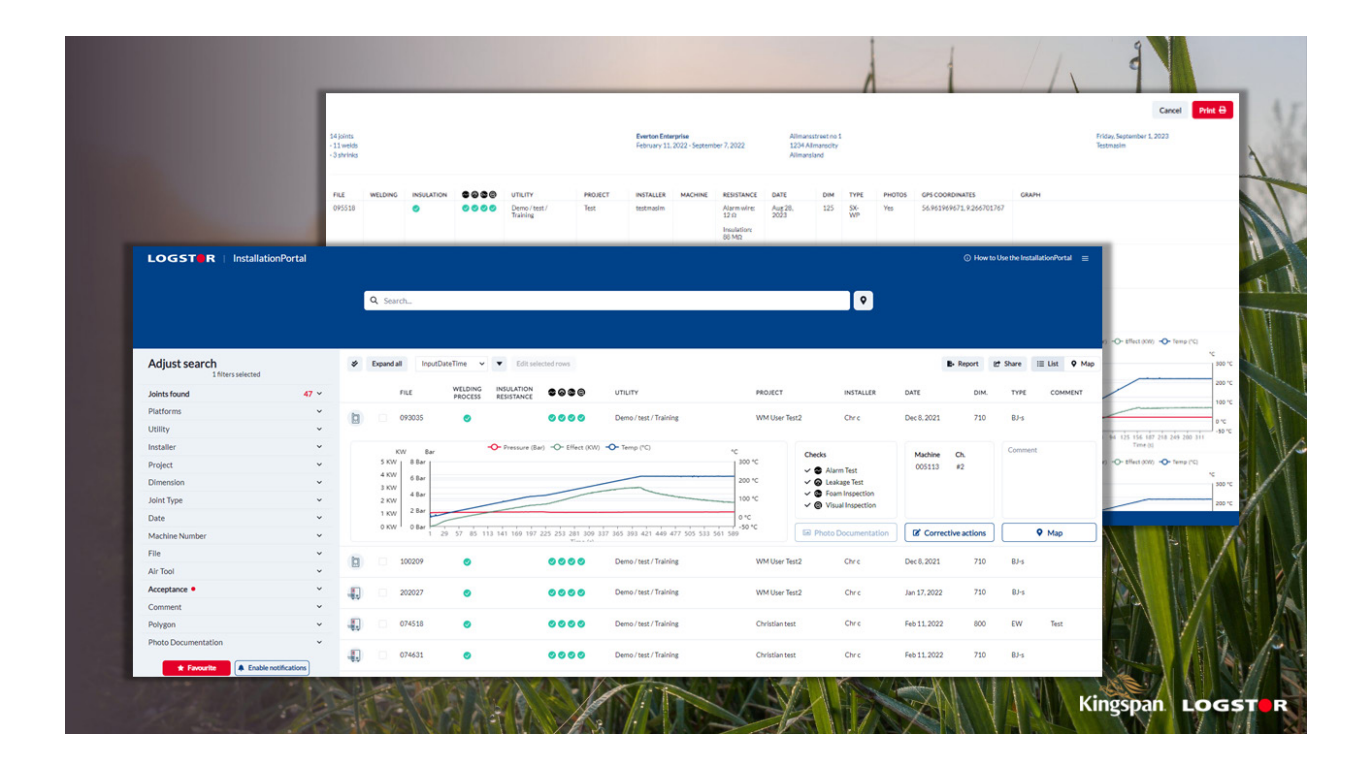

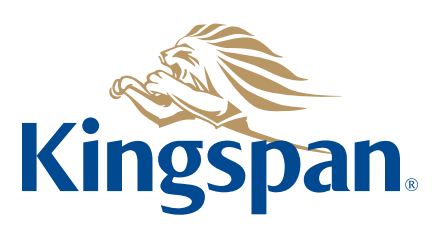

**Login** 1. Den Internetbrowser öffnen und www.installation.logstor.com tippen.

> Haben Sie keinen Benutzernamen und Passwort, müssen Sie darum bitten. Auf "Register" klicken und die 2 Seiten ausfüllen.

2. Ihren Benutzernamen und Passwort eingeben und auf "Sign In" klicken.

Alle Daten sind beschützt und jegliche Art des Zugriffs erfordert Benutztername und Passwort. Das heißt, dass unautorisierte Personen keinen Zugriff auf die Informationen haben.

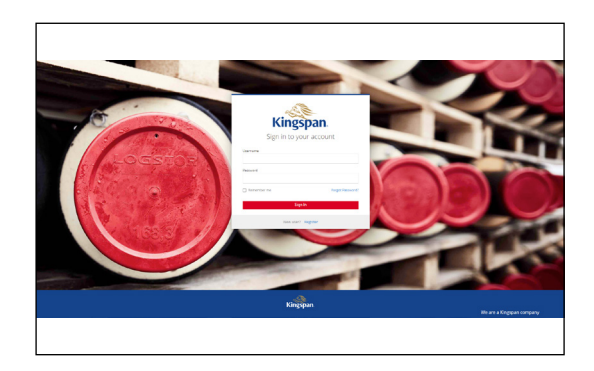

### **Dashboard InstallationPortal**

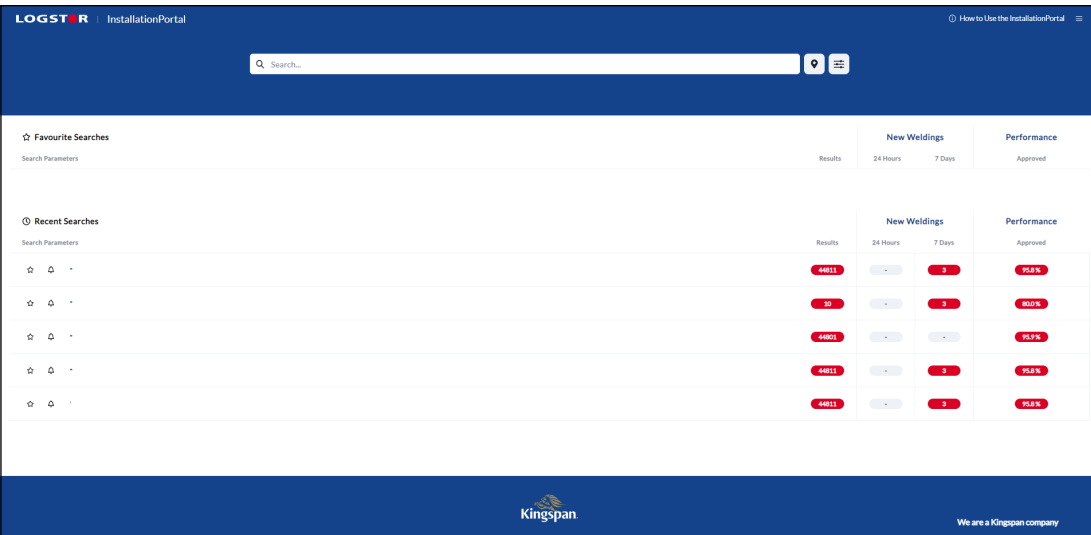

3. Im Dashboard ist es möglich nach Projekten, Städten usw. zu suchen.

Durch Eingabe von \* im Suchfeld oben werden alle zugänglichen Installationen gezeigt.

#### **Beispiel eines Suchergebnisses**

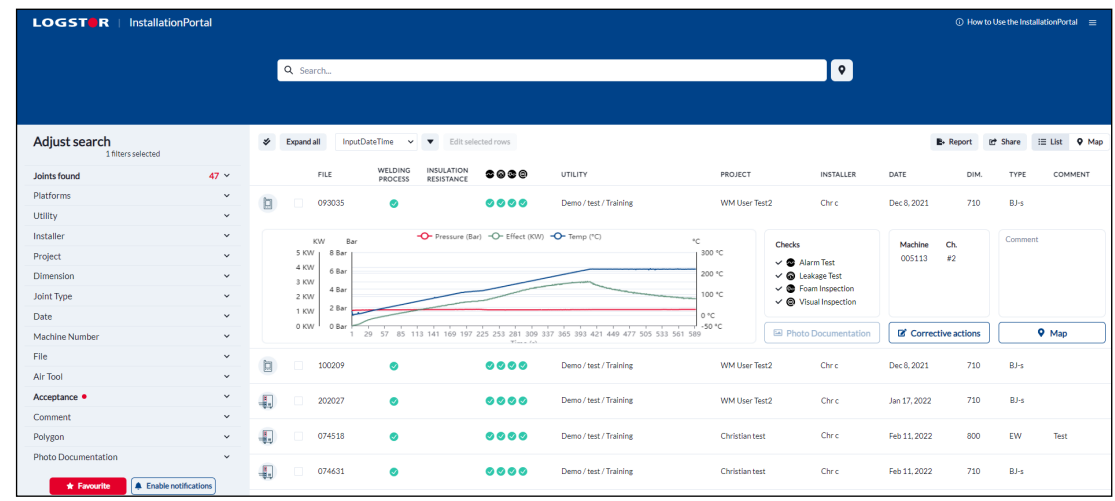

4. Nach der Suche erscheint einen Bildschirm, aus dem die Installationen aus der Suche hervorgehen.

Durch Klicken auf die Dateinummer einer Muffeninstallation erscheinen detailierte Informationen über die gewählte Installation.

**Zugängliche Informationen über die gewählte Schweißung**

5. Das InstallationPortal macht es möglich, die Dokumentation aller Muffen, die mit PDA oder "LOGSTOR Connect"-App montiert sind, zu sehen.

Die Prozessdokumentation für Schrumpf- und für Schweißmuffen ist unterschiedlich, und deshalb unterscheiden die Informationen sich auch in einigen Fällen.

 $\mathsf{c}_\mathsf{h}$ 

Feb 11, 2022

 $\epsilon_{\rm bc}$ 

 $710$ BJ-s

710

EW

BJ-s

#### **Zugängliche LOGSTOR Informationen**   $\sqrt{a_{\text{se}}}$ ⊺∙ **über Schweiß-**Adjust search  $0.008$ **Distform** b  $0000$ Utility **Prolect**  $\sim$  8 Al **CRAF** Dimen sint Typ Date Machi 日 10020 Chr c Dec 8, 2021  $\bullet$  $\begin{array}{ccc}\n\bullet & \bullet & \bullet & \bullet\n\end{array}$ Δir Ton Accept 4. Jan 17, 202 Con J. Feb 11, 2021

a. Plattform, verwendet bei der Montage (PDA/App)

OZAKSI

4.

b. Dateinummer

**muffen**

c. Schweißverfahren: angenommene Muffe (grün), nicht angenommene Muffe (rot) oder korrigierende Handlung an der Muffe (orange)

 $0000$ 

- d. Ausgeführte, manuelle Kontrollpunkte: Ausgeführt (grün) oder nicht ausgeführt (leer)
- e. Name des Bauunternehmers/Versorgungsbetriebes
- f. Projektname
- g. Initiale, Name oder Nummer des Monteurs
- h. Datum
- i. Muffendimension
- j. Muffentyp
- k. Anmerkungen (d.h. Kundenreferenzen oder Anmerkungen des Monteurs)
- l. Schweißkurven
- m. Erklärung von manuellen Kontrollpunkten
- n. Zugängliche Fotodokumentation
- o. Nummer und Kanal am WeldMaster Bitte beachten: Wenn der Monteur eine Schweißung mit einer Nachschweißung verbunden hat, erscheint die Dateinummer hier.
- p. Korrigierende Handlungen
- q. Anmerkungen, erweiterte
- r. Standort in einer Landkarte

### **Nachschweißungen**

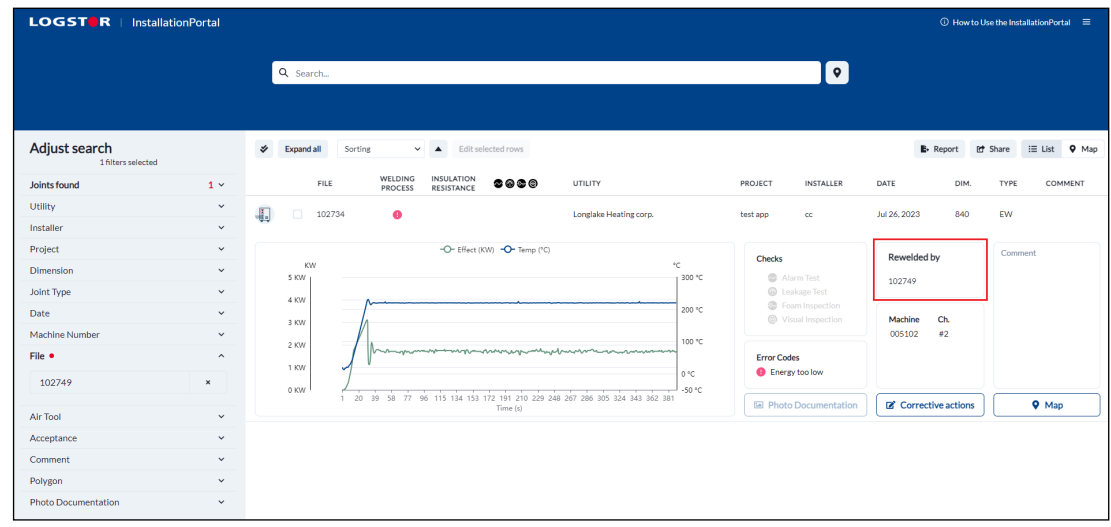

Ist eine Nachschweißung mit einer Datei verbunden, wird die neue Schweißung in ein getrenntes Dialogfenster erscheinen durch Klicken auf den Link/die Schweißnummer im Feld "Rewelded by" .

Der Link zwischen der ursprünglichen Schweißung und der Nachschweißung hängt davon ab, ob der Monteur korrekte Auskünfte über die Nachschweißung anführt. Der Monteur muss wählen, welche Schweißung im Montageverfahren nachgeschweißt werden muss.

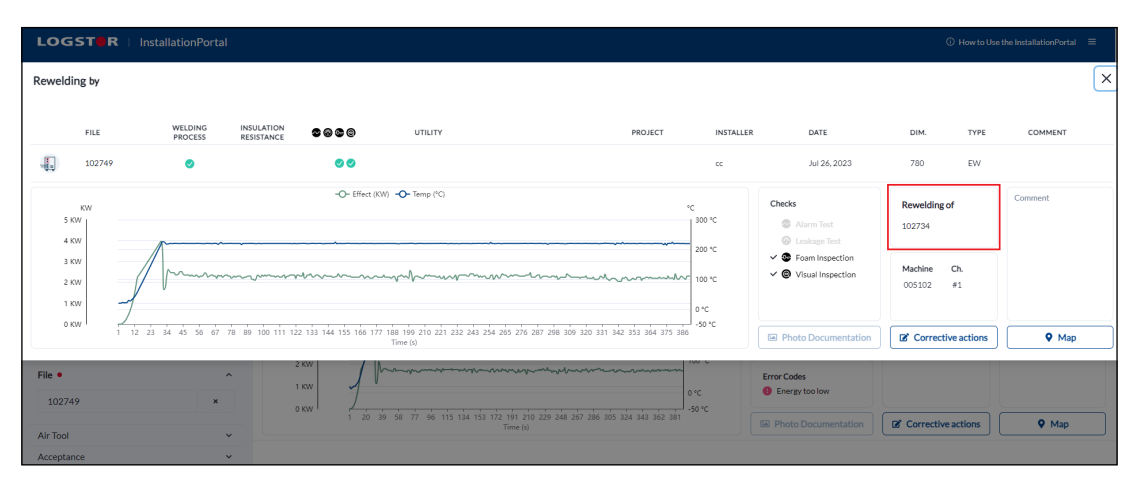

Durch Klicken auf "Rewelding of" ist es möglich dasselbe in umgekehrter Reihenfolge zu tun, wenn der Bedarf entstehen sollte von der Nachschweißung zurück auf die ursprüngliche Schweißung zu greifen.

#### LOGST<sup>OR</sup> | InstallationPortal  $\sqrt{a_{\rm s}}$  $\overline{\mathbf{e}}$ **über Schrumpf-**Adjust search **Joints fr** Platform  $\mathbb{R}$ 095518  $0000$ Demo / test Aug 28, 202  $125 - 125$ Utility Project **C** Alarm Dime  $\mathbf{2}$  1  $\boxed{2}$  1  $\sum$  2 Joint Ty **Date**  $\overline{B}$  P Mach Jul 19, 2023  $\mathbb{R}$ 123206  $0000$ Demo / test / Training  $125 - 125$ SX-W Air Tor Accent .<br>Domo / text / Trainis Jul 18, 2023  $125 - 125$ .<br>Demo / test / Training Jul 16, 2023  $140 - 140$  $\overline{BS}$ oooc Jul 14, 2023  $\infty$ 164804  $0000$ Demo / test / Training  $125 - 125$ **B25**

- a. Plattform, verwendet bei der Montage (PDA/App)
- b. Dateinummer

**Zugängliche Informationen** 

**muffen**

- c. Isolationswiderstand: Angenommen (grün) oder nicht angeommen (rot) nach LOGSTOR Annahmekriterien. Wenn Alarmtest nicht gewählt ist (leer)
- d. Ausgeführte, manuelle Kontrollpunkte: Wenn ausgeführt für alle Kontrollpunkte gewält ist (grün) Wenn nicht ausgeführt gewählt ist: Alarmtest (leer) Dichtigkeitsprüfung (leer)

Schaumprüfung (rot) Visuelle Prüfung (rot)

- e. Name des Bauunternehmers/Versorgungsbetriebes
- f. Projektname
- g. Initiale, Name oder Nummer des Monteurs
- h. Datum
- i. Muffendimension
- j. Muffentyp
- k. Anmerkungen (d.h. Kundenreferenzen oder Anmerkungen des Monteurs)
- l. Anzahl Fotos von jeder Phase
- m. Erklärung von manuellen Kontrollpunkten
- n. Zugängliche Fotodokumentation
- o. Messungen des Drahtwiderstandes und des Isolationsswiderstandes
- p. Anmerkungen, erweiterte
- q. Standort in einer Landkarte

### **Suchmöglichkeiten**

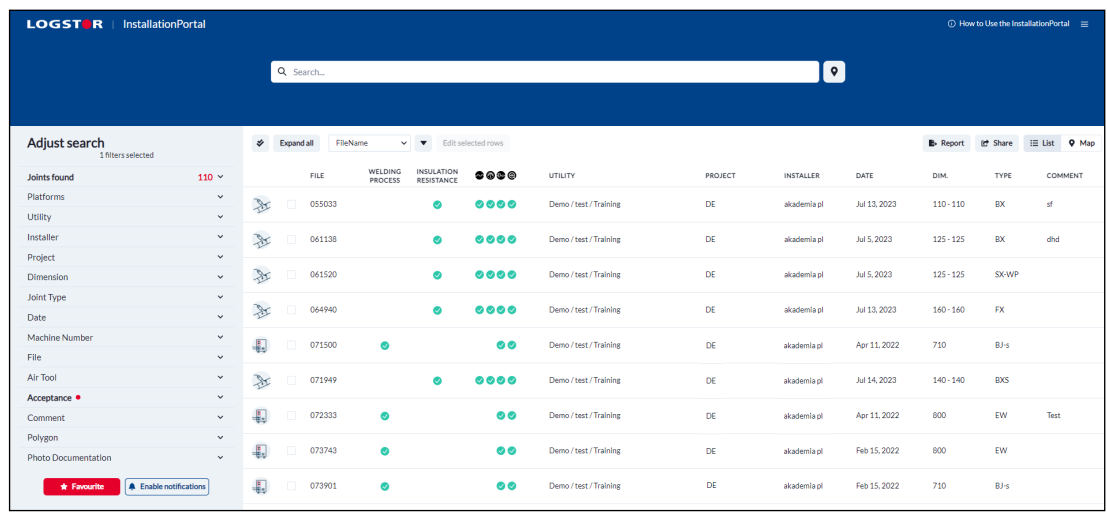

Es ist möglich nach folgenden Kriterien zu suchen:

"Platform, Contractor/Utility, Installer, Project, Dimension, Joint type, Date, Machine number, File, Air Tool, Acceptance, Comment, Polygon", und "Photo Documentation".

Durch Klicken auf "Favourite" wird die Suche automatisch auf Ihr Dashboard gespeichert.

Klicken Sie auf "Enable notification", werden Sie eine Mitteilung erhalten, wenn am Tage zuvor Änderungen ausgeführt worden sind. Ihre Favoriten finden Sie, wenn Sie auf das Logo vom LOGSTOR InstallationPortal ganz oben im Schirm klicken.

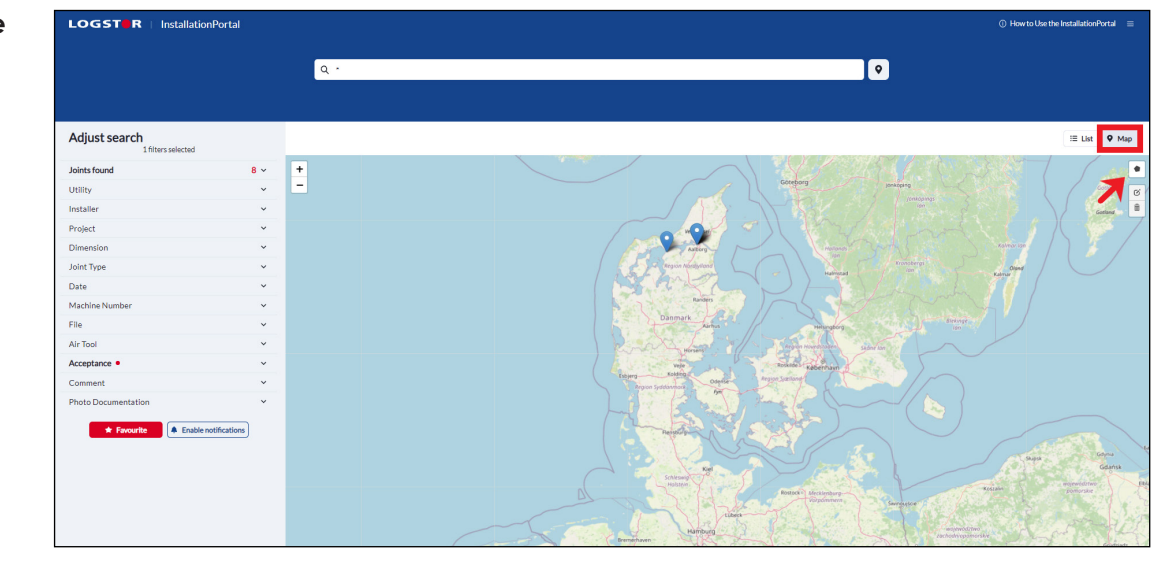

6. Auf "Map" klicken und eine Karte mit den Positionen aller Installationen, die Sie gesucht haben, erscheint.

Wenn Sie auf "Polygon" klicken, können Sie den Bereich abgrenzen, für den Sie die Montagedokumentation sehen möchten.

### **Erweiterte Suche durch Map**

# **OGSTOR InstallationDorts**  $\sqrt{a}$ 10 Adjust search ELSt 9 N  $\overline{+}$  $\lambda$

#### Tipp:

**Erweiterte Suche durch Map, fortgesetzt**

> Die für das Polygon erforderlichen Linien zeichnen. Wenn die letzte Linie mit dem Ausgangspunkt verbunden wird, ist Ihr Polygon fertig.

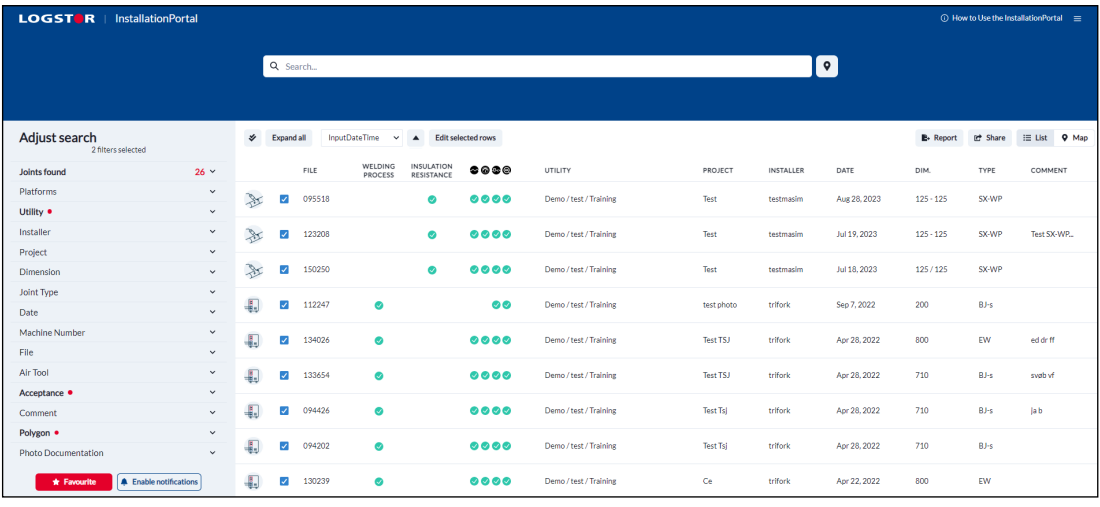

- 7. Jetzt auf "List" klicken und die Installatinen im ausgewählten Bereich werden gezeigt.
- 8. Das Ergebnis der erweiterten Suche erscheint.

#### **Dokumentations-**LOGST R | InstallationPortal  $\overline{\mathbf{e}}$ Q<sub>Sea</sub> Ţ  $E-Report$ Adjust search the Share  $\begin{tabular}{ll} \bf \color{green}{\bf 1} & \bf 11 & \bf 12 & \bf 13 & \bf 14 \\ \bf 15 & \bf 16 & \bf 17 & \bf 18 & \bf 18 \\ \bf 18 & \bf 19 & \bf 19 & \bf 18 & \bf 18 \\ \bf 19 & \bf 19 & \bf 19 & \bf 19 & \bf 19 \\ \bf 10 & \bf 19 & \bf 19 & \bf 19 & \bf 19 \\ \bf 10 & \bf 19 & \bf 19 & \bf 19 & \bf 19 & \bf 19 \\ \bf 10 & \bf 19 & \bf 19 & \$ ь .<br>FILE **Joints foun**  $\bullet \bullet \bullet \bullet$ **UTILITY** PROJECT INSTALLE DATE DIM **TYPE** Platforms J 095518  $\chi$  $0000$ test / Trainina Test testmasim Aug 28, 2023  $125 - 125$ **SX-WI** Utility · Jul 19, 2023 **SX-WP** Test SX-WP  $\mathbb{R}$  $\overline{\mathcal{L}}$ 12320  $0000$  $125 - 125$ Project Jul 18, 2023  $\mathbb{R}$  $0000$  $120.12$ evaan **Joint Typ**  $\overline{\mathbf{r}}$  $\bullet$ test / Training Sep 7, 2022 BJ-s  $\overline{\mathbf{v}}$ 112247 Tool testmasin  $200$ Date Machine ed dr ff Æ.  $\overline{\mathcal{L}}$ 13402  $0000$ est / Training Apr 28, 2022  $EW$ .<br>File Air Too Đ  $0000$ Apr 28, 2022 Accepta  $\overline{\mathbf{r}}$ ø 09442  $0000$ Apr 28, 2022 ia b Polygon · Æ.  $0000$ Apr 28, 2022 .<br>Riks Tech 4.  $\sqrt{ }$  13023  $0000$ Apr 22, 202:

- 9. Aufgrund der gewählten Suche kann einen Bericht über die Installationen erstellt werden. Alle Installationen durch Klicken auf "Select all" (a) wählen oder einzelne Installationen durch Klicken auf die einzelne (b) auswählen.
- 10. Jetzt auf "Report" (c) klicken.

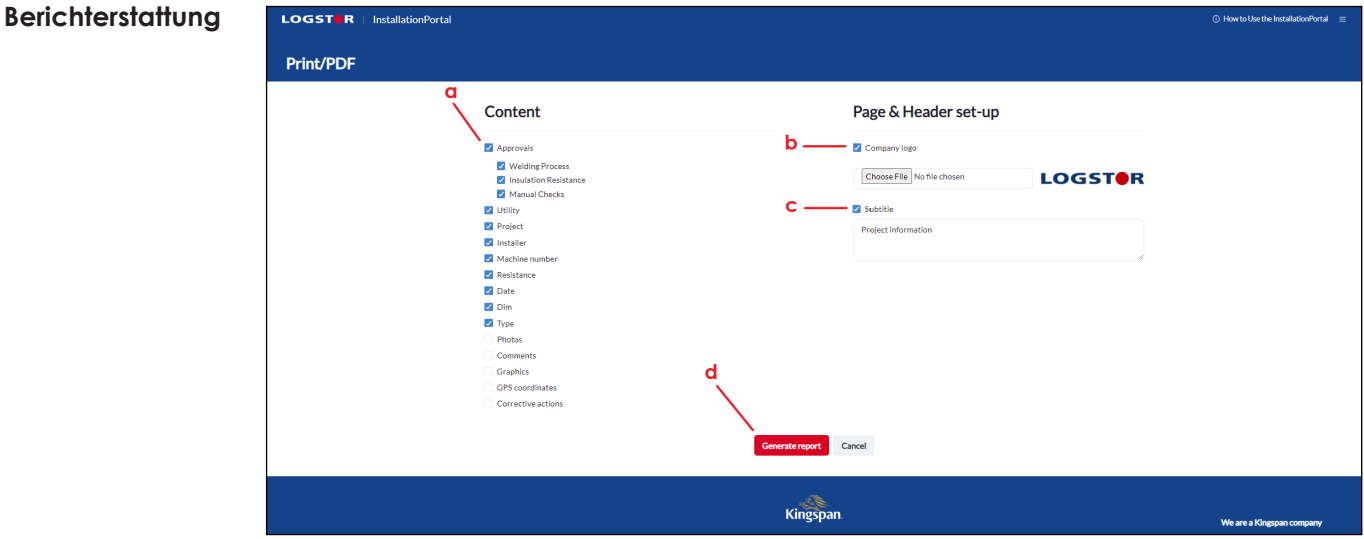

 Unter "Content" kann der Inhalt des Berichtes, den Sie generieren möchten (a), definiert werden.

 Es ist mögliche im Bericht Ihr eigenes Logo durch Klicken auf "Company logo" (b) zu benutzen.

Den Titel des Berichtes durch Klicken auf "Subtitle" und Eingabe i Schreibfeld hinzufügen.

Um den PDF-Bericht zu drucken, auf "Generate report" (d) klicken.

Bitte beachten:

 Durch Klicken auf "Photos" zeigt der Bericht, ob Fotos zur Dateinummer hinzugefügt worden sind.

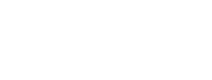

**bericht**

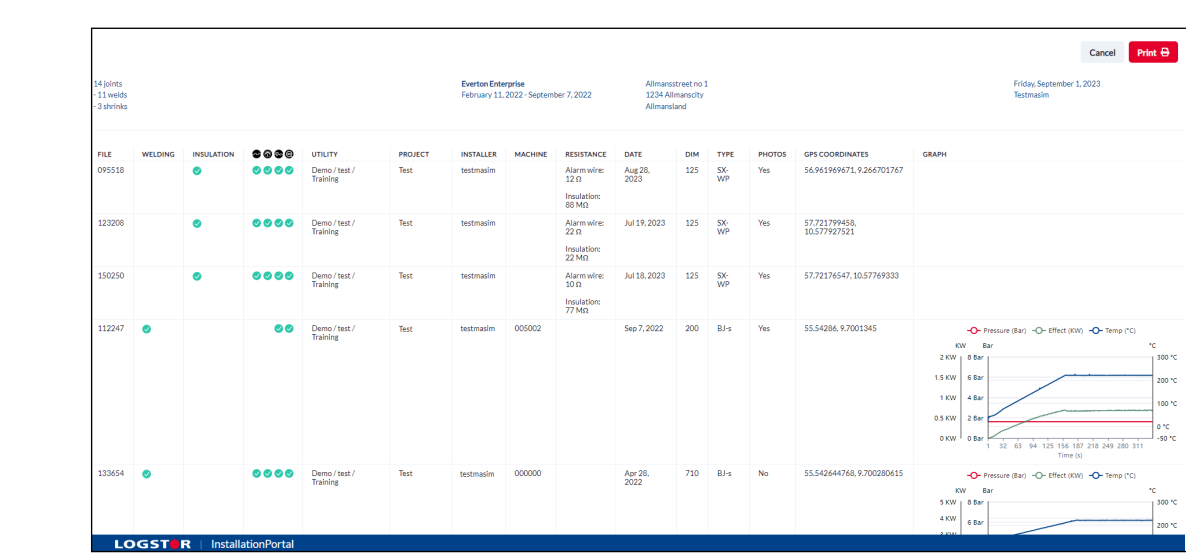

### **Beispiel eines Berichtes**

# Contact details

Denmark

LOGSTOR Denmark Holding ApS Danmarksvej 11 | DK-9670 Løgstør

T: +45 99 66 10 00

E: logstor@kingspan.com

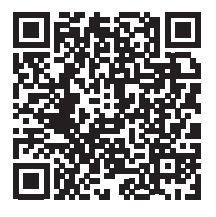

For the product offering in other markets please contact your local sales representative or visit www.logstor.com

Care has been taken to ensure that the contents of this publication are accurate, but Kingspan Limited and its subsidiary companies do not accept responsibility for errors or for information that is found to be misleading. Suggestions for, or description of, the end use or application of products or methods of working are for information only and Kingspan Limited and its subsidiaries accept no liability in respect thereof.

To ensure you are viewing the most recent and accurate product information, please scan the QR code directly above.

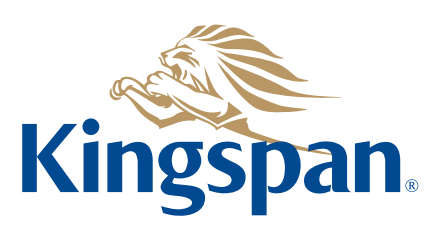